인증서 설치

### 1. 사용자 인증서 설치

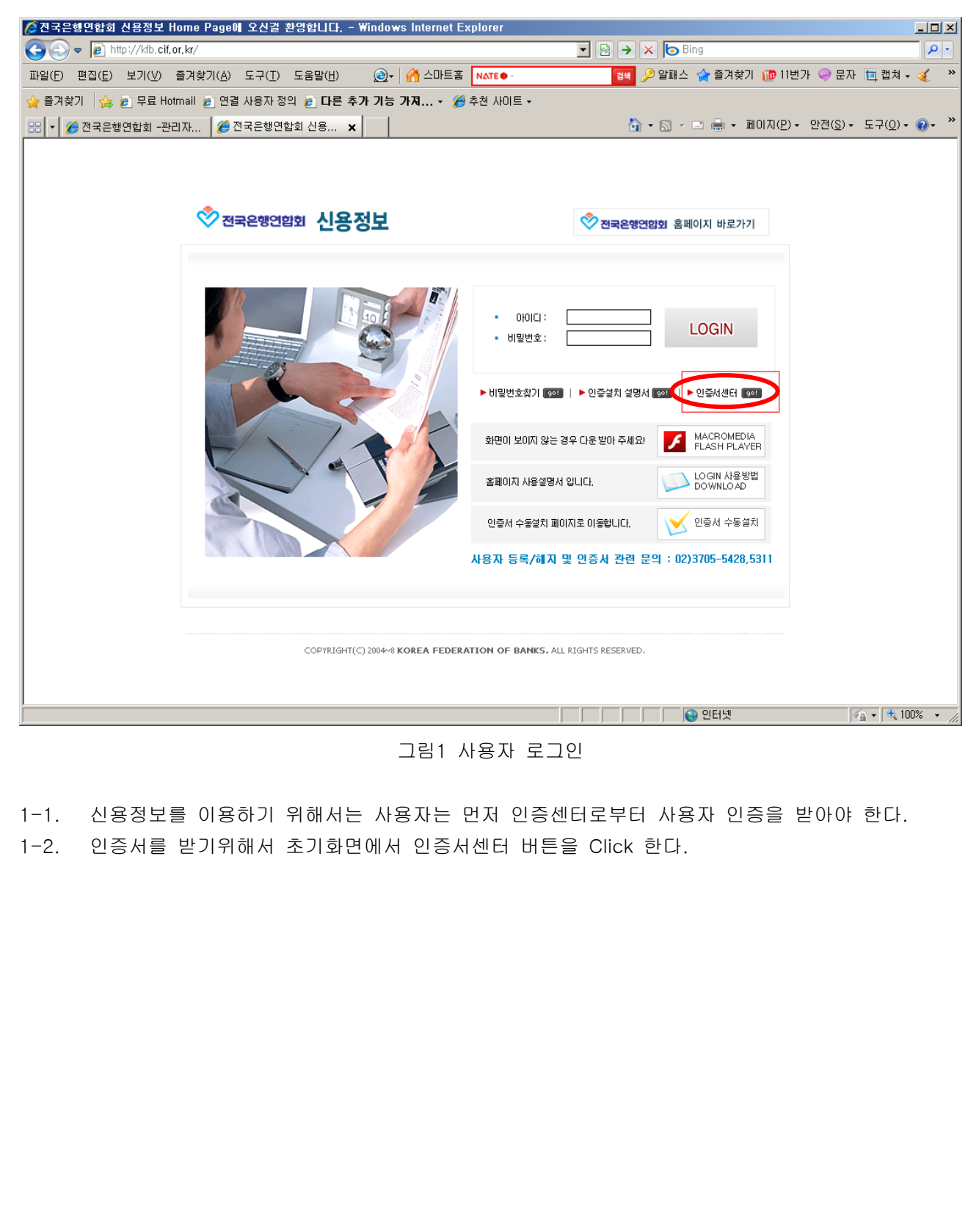

### 2. 인증서 센터

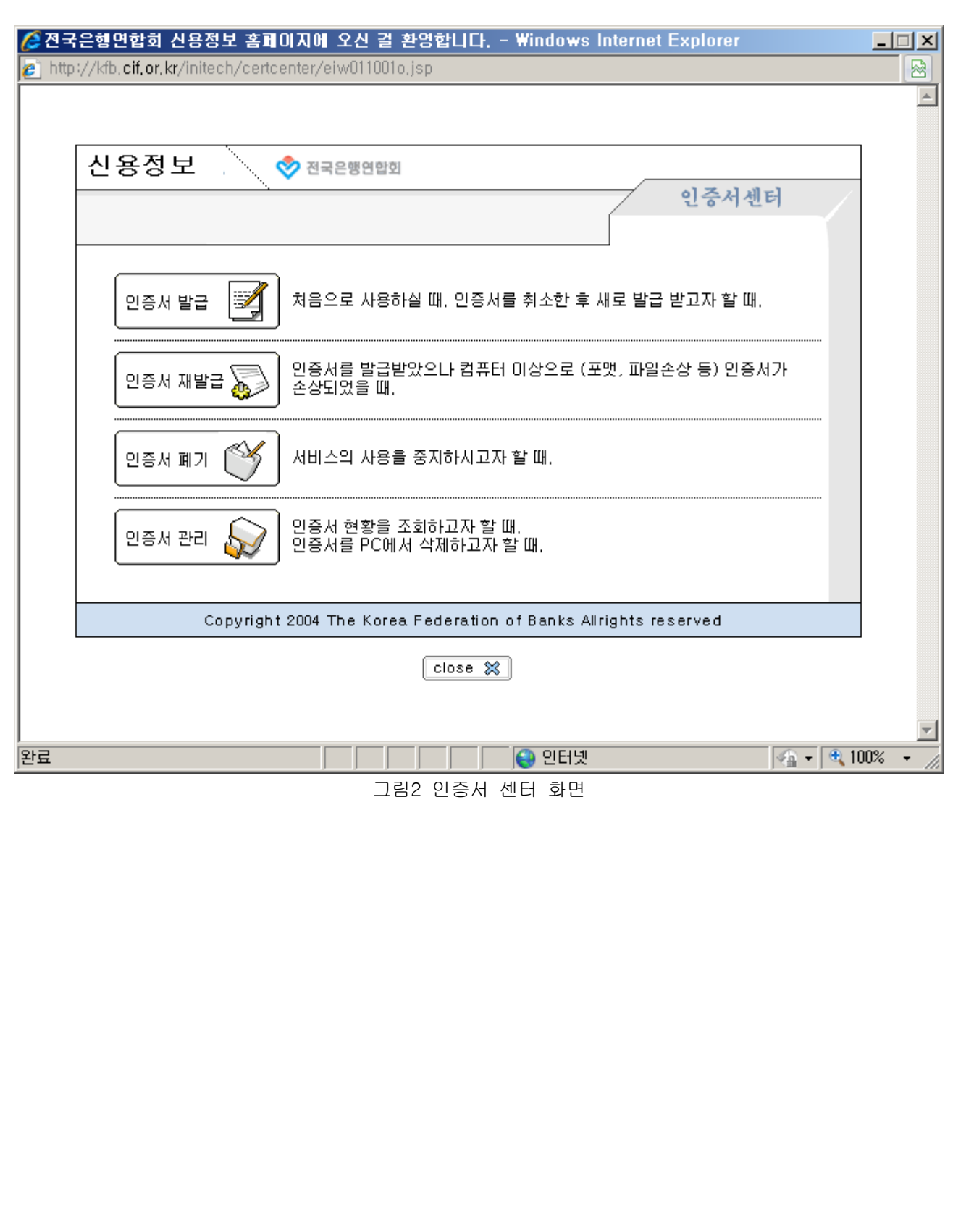

## 3. 인증서 발급

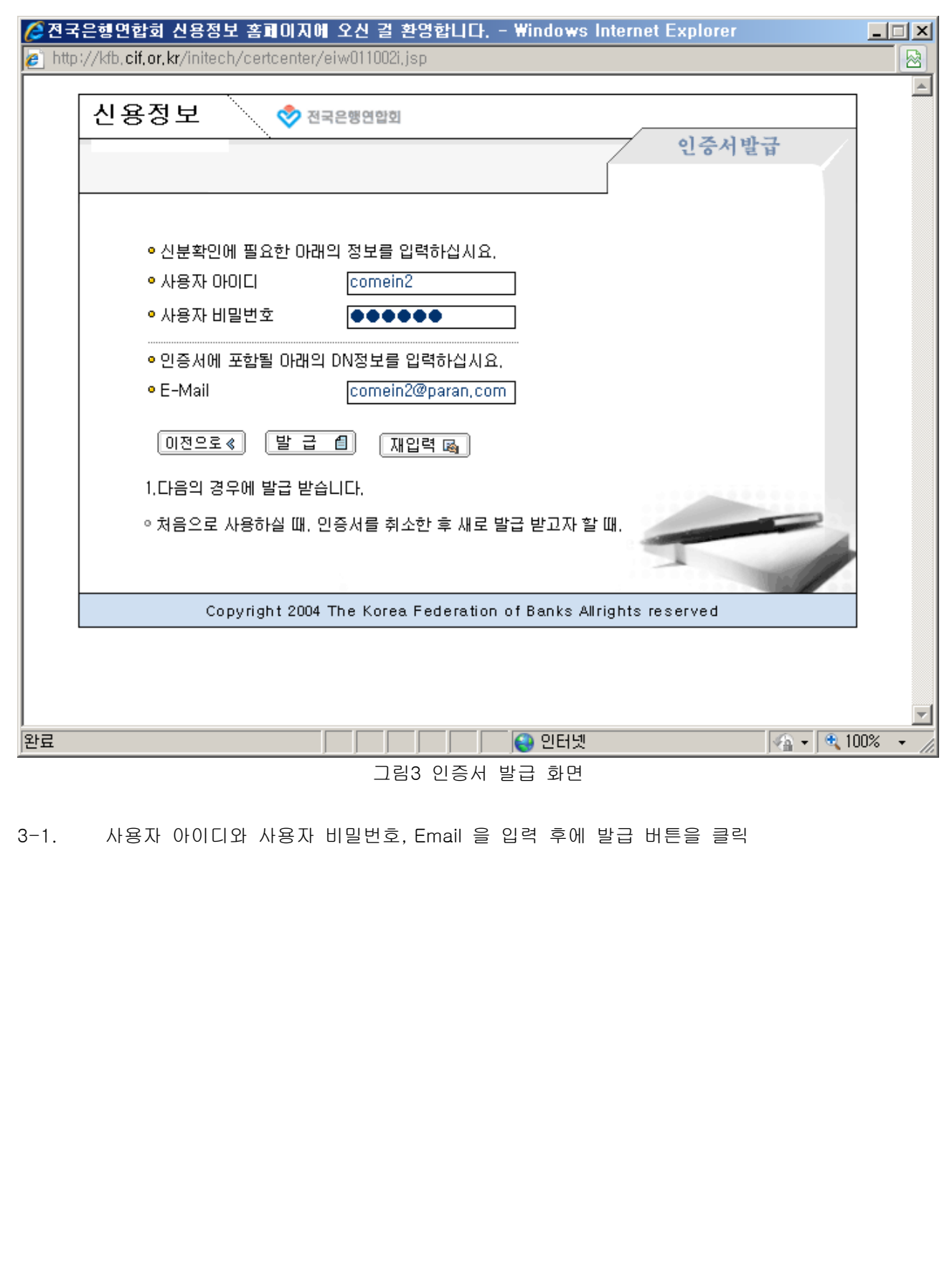

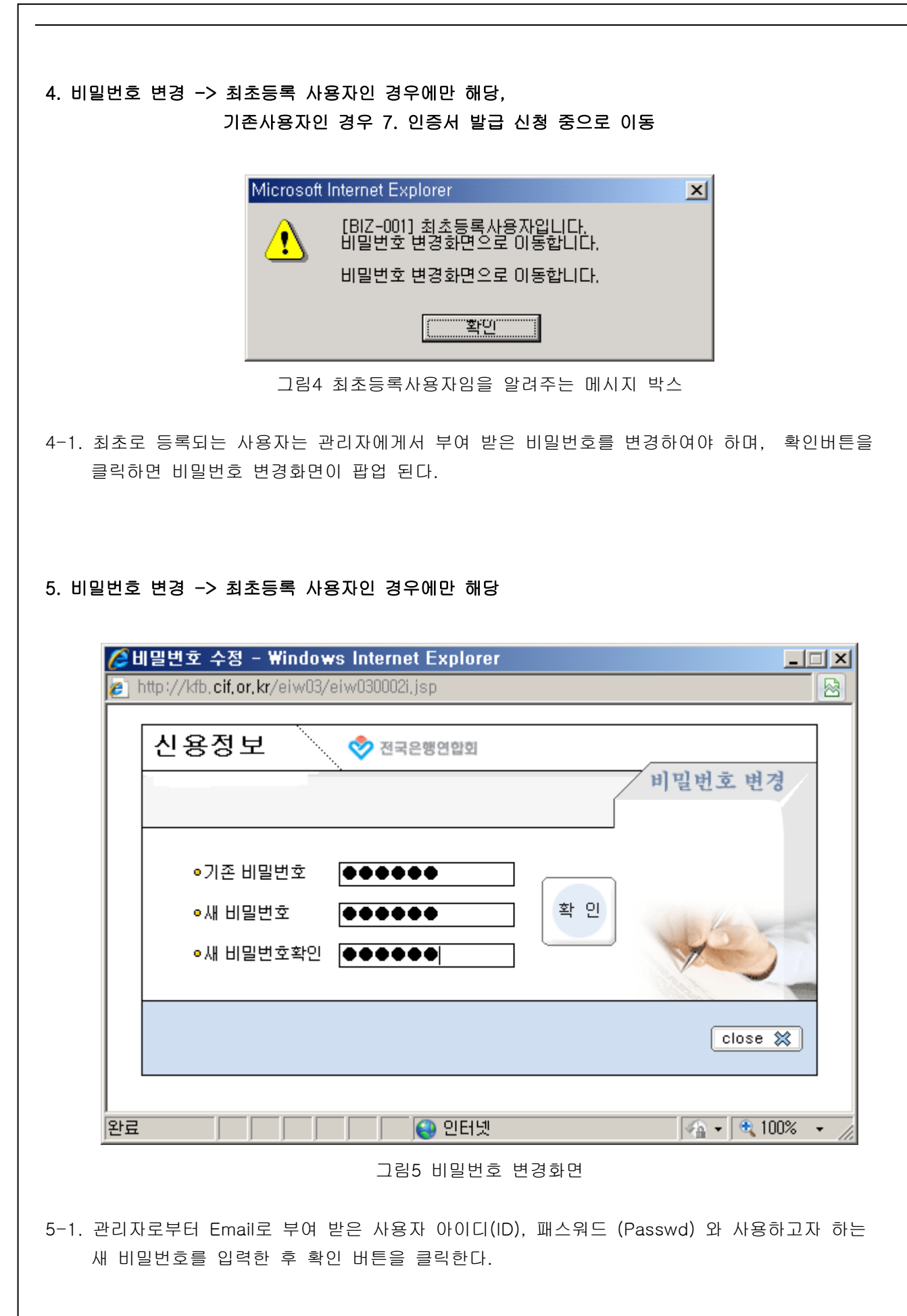

6. 비밀번호 변경 완료 -> 최초등록 사용자인 경우에만 해당 C 비밀번호 수정 - Windows Internet Explorer 口回凶 http://kfb.cif.or.kr/eiw03/eiw030002o.jsp | 図 신용정보 ◆ 전국은행연합회 비밀번호 변경 비밀번호 변경이 완료되었습니다 close %  $\sqrt{2 + 9}$  100%  $\sim$ 완료 ● 인터넷 2000 a kata

그림6 비밀번호 변경 완료 화면

## 7. 인증서 발급 신청중...

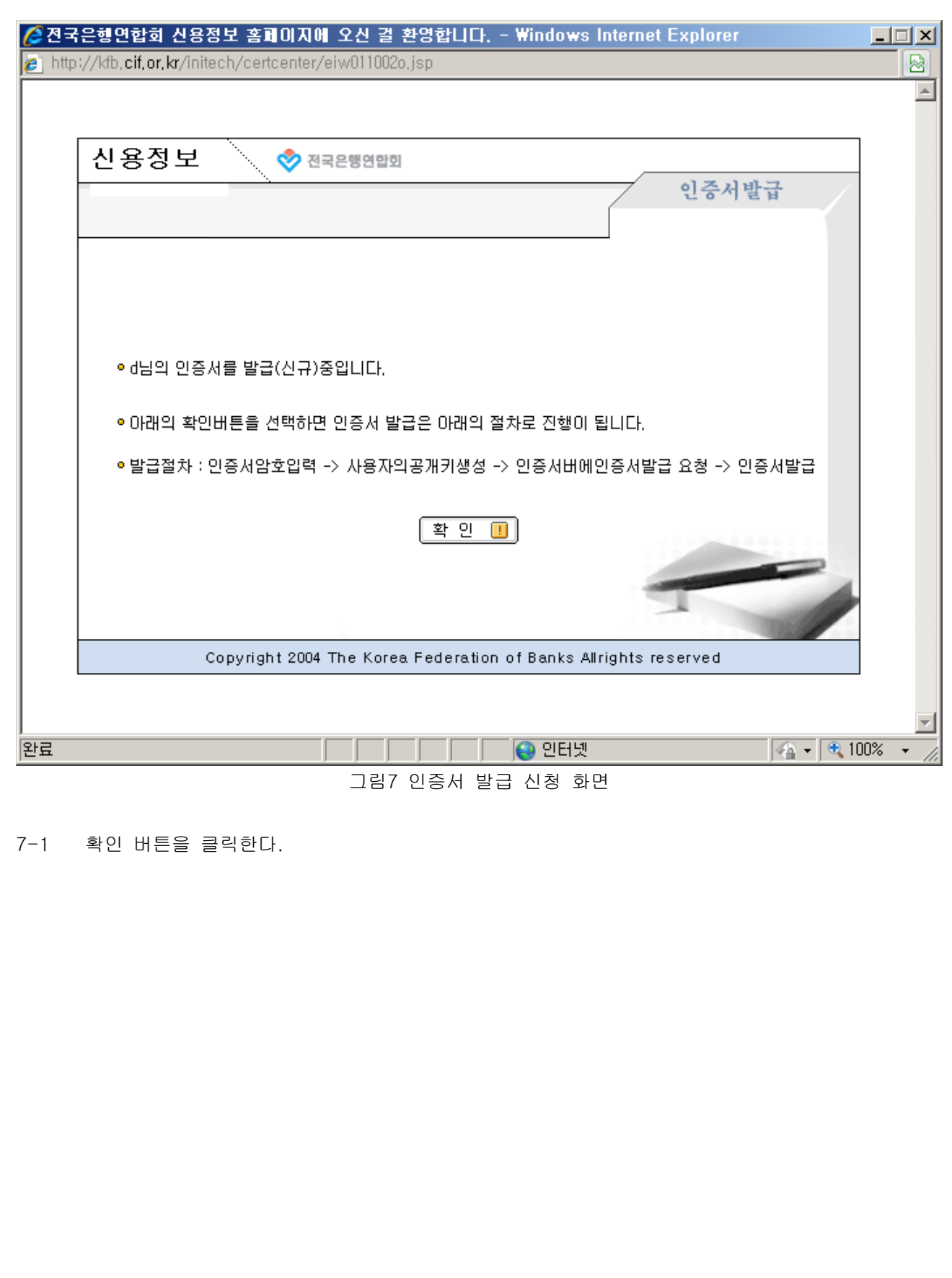

### 8. 인증서 암호 입력

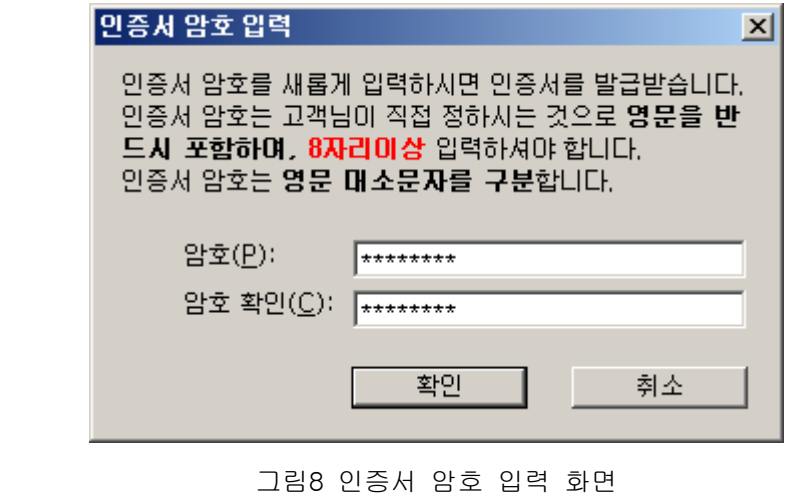

8-1 인증서 암호를 입력한다.( 영문을 반드시 포함하여 8자리 이상 입력 )

#### 9. 인증서 저장

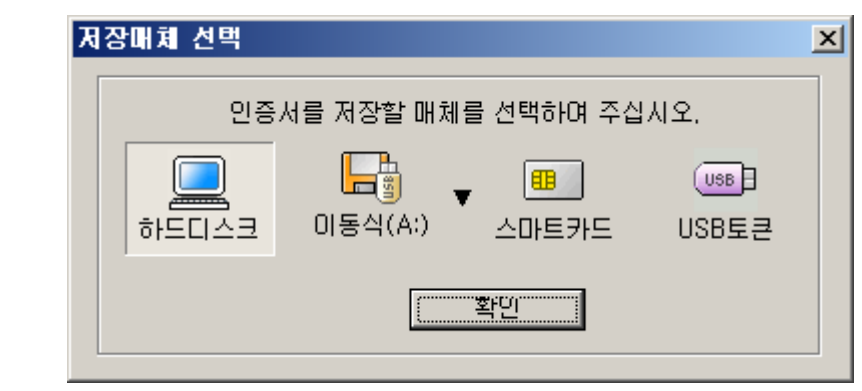

그림9 인증서 저장 화면

9-1. 인증서를 저장할 위치를 선택한다.

### 10. 인증서 발급 완료

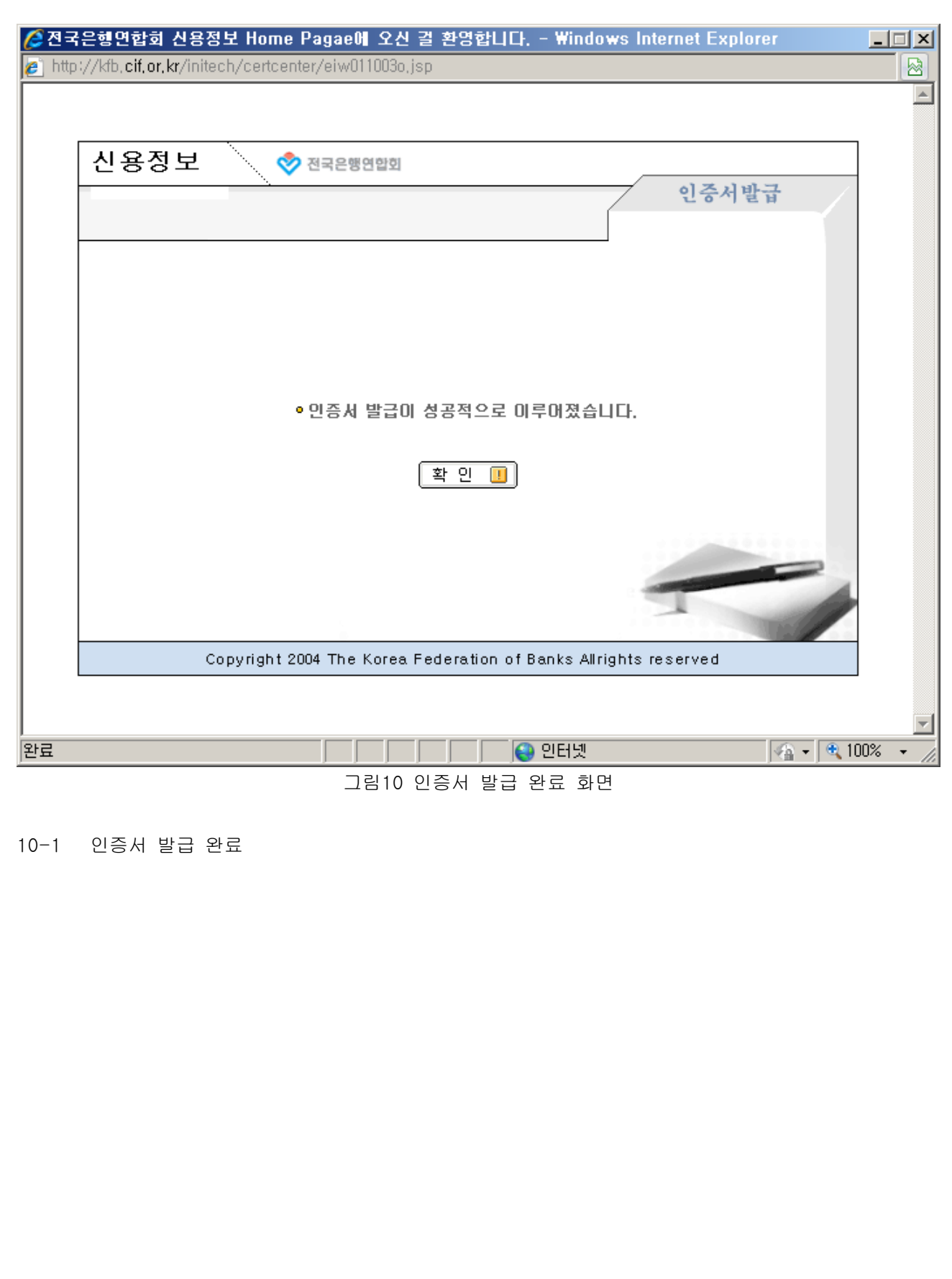

# 11. 사용자 로그인

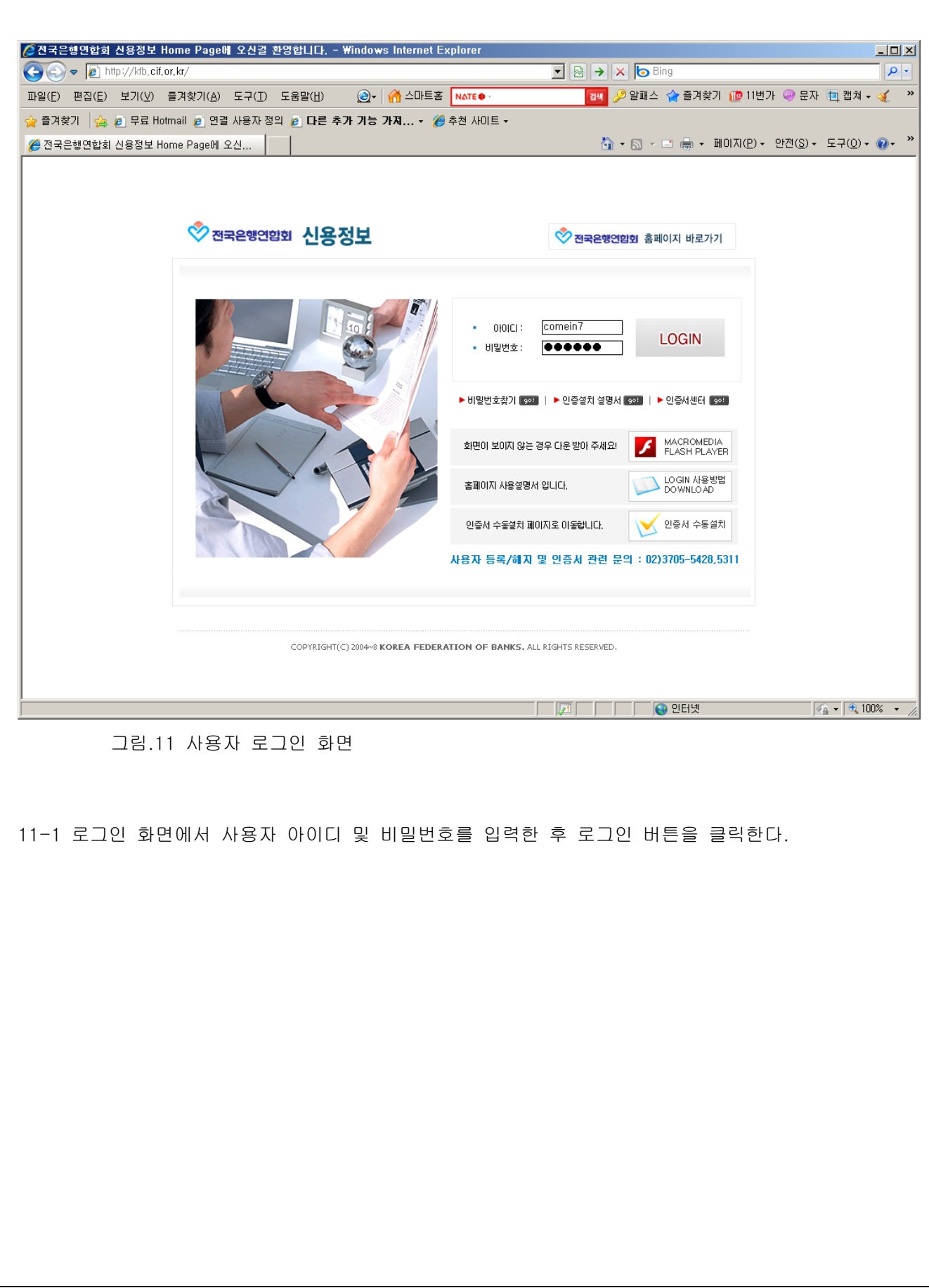

### 12. 인증서 선택

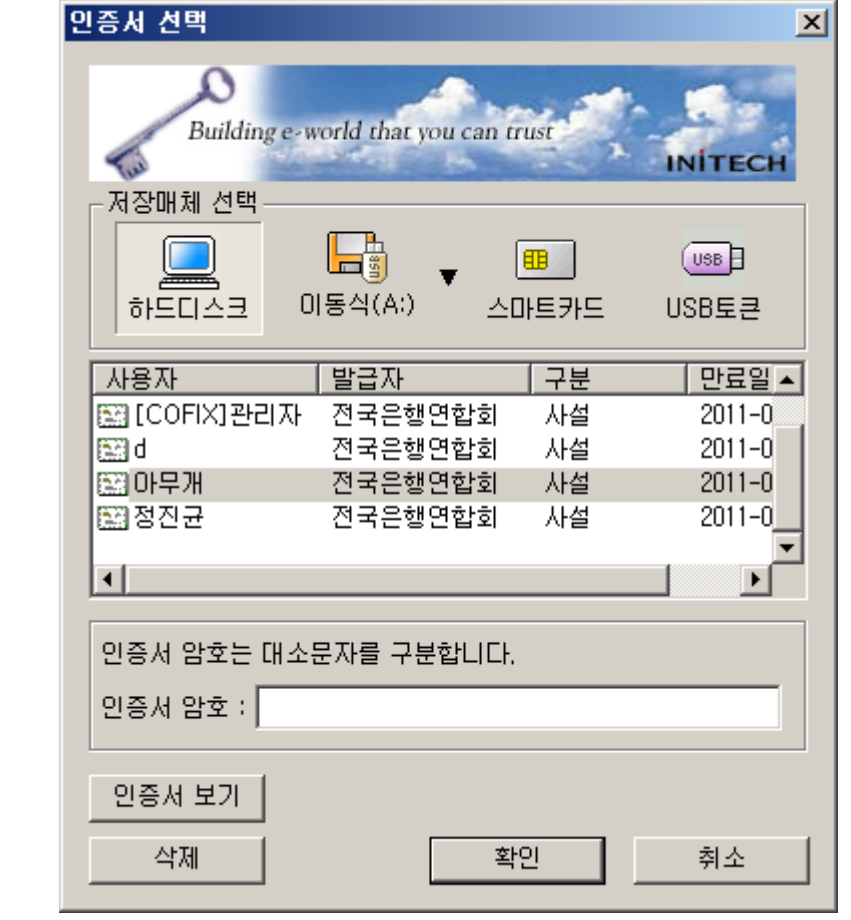

그림12 인증서 선택 화면

- 12-1 전국은행연합회에서 발행한 인증서를 선택한다.
- 12-2 인증서 암호를 입력한 후 확인버튼을 클릭한다.

#### 13. 신용정보 메인 화면

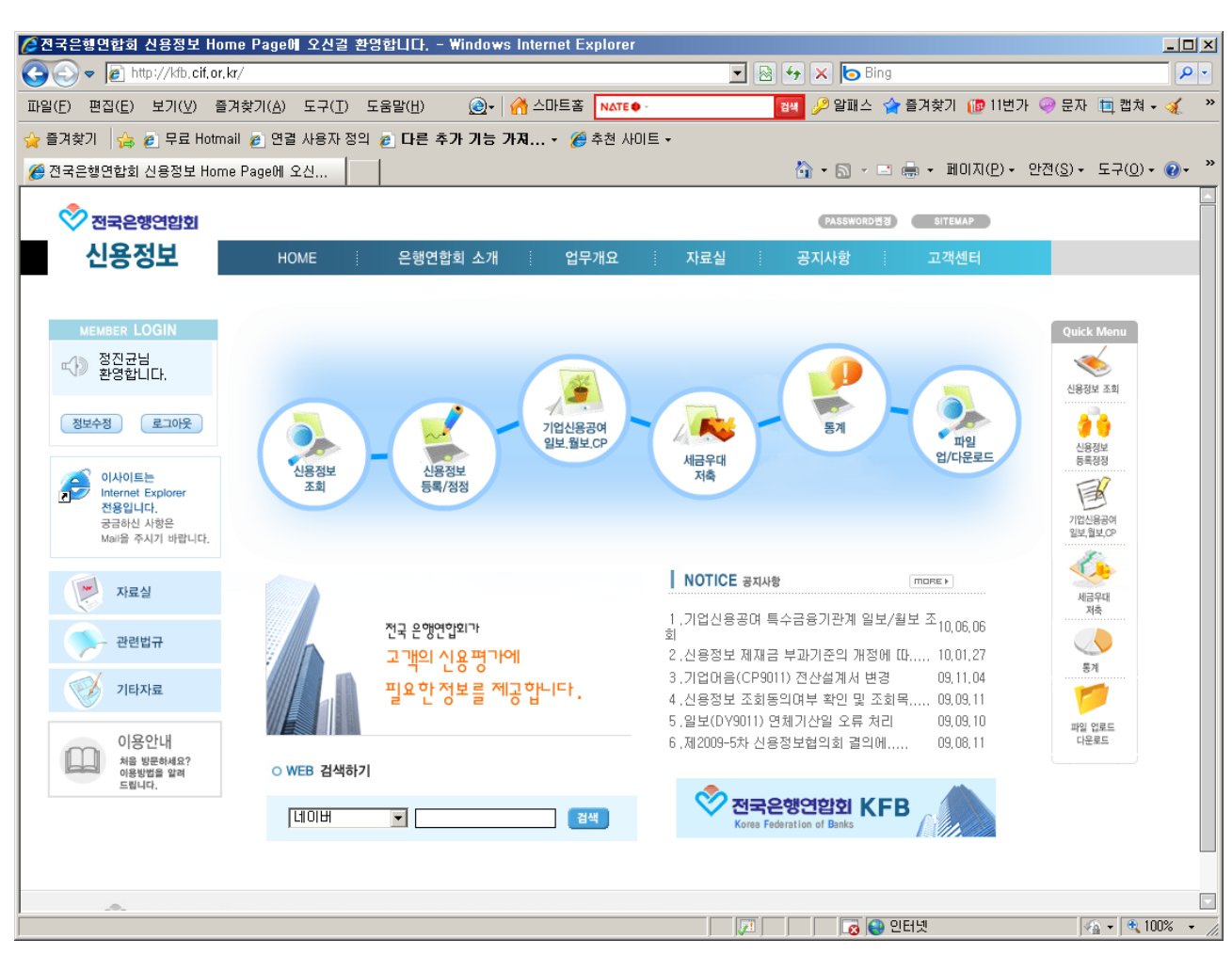

그림13 신용정보 메인 화면

### 14. 인증서 재발급

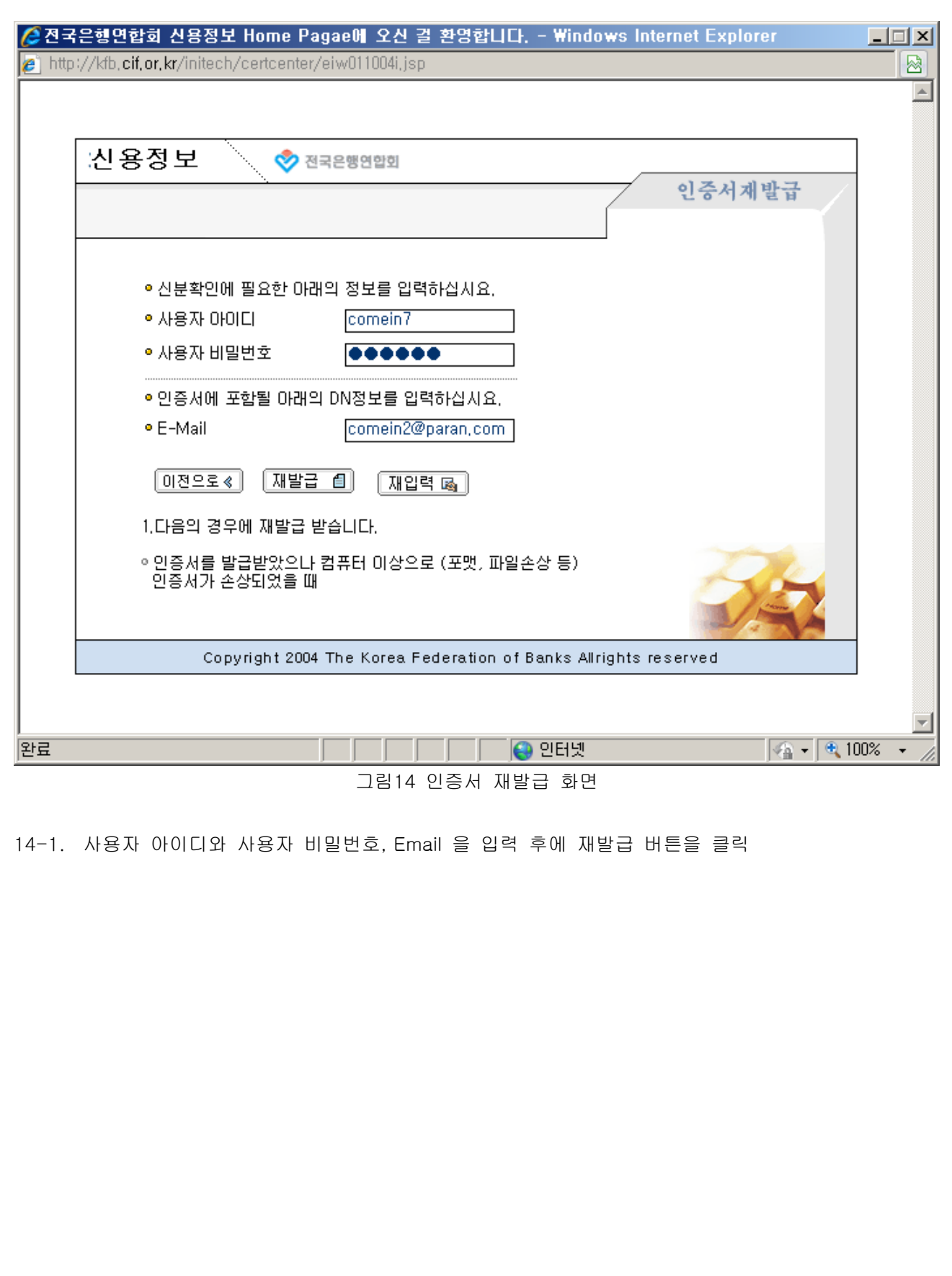

### 15. 인증서 재발급 신청중...

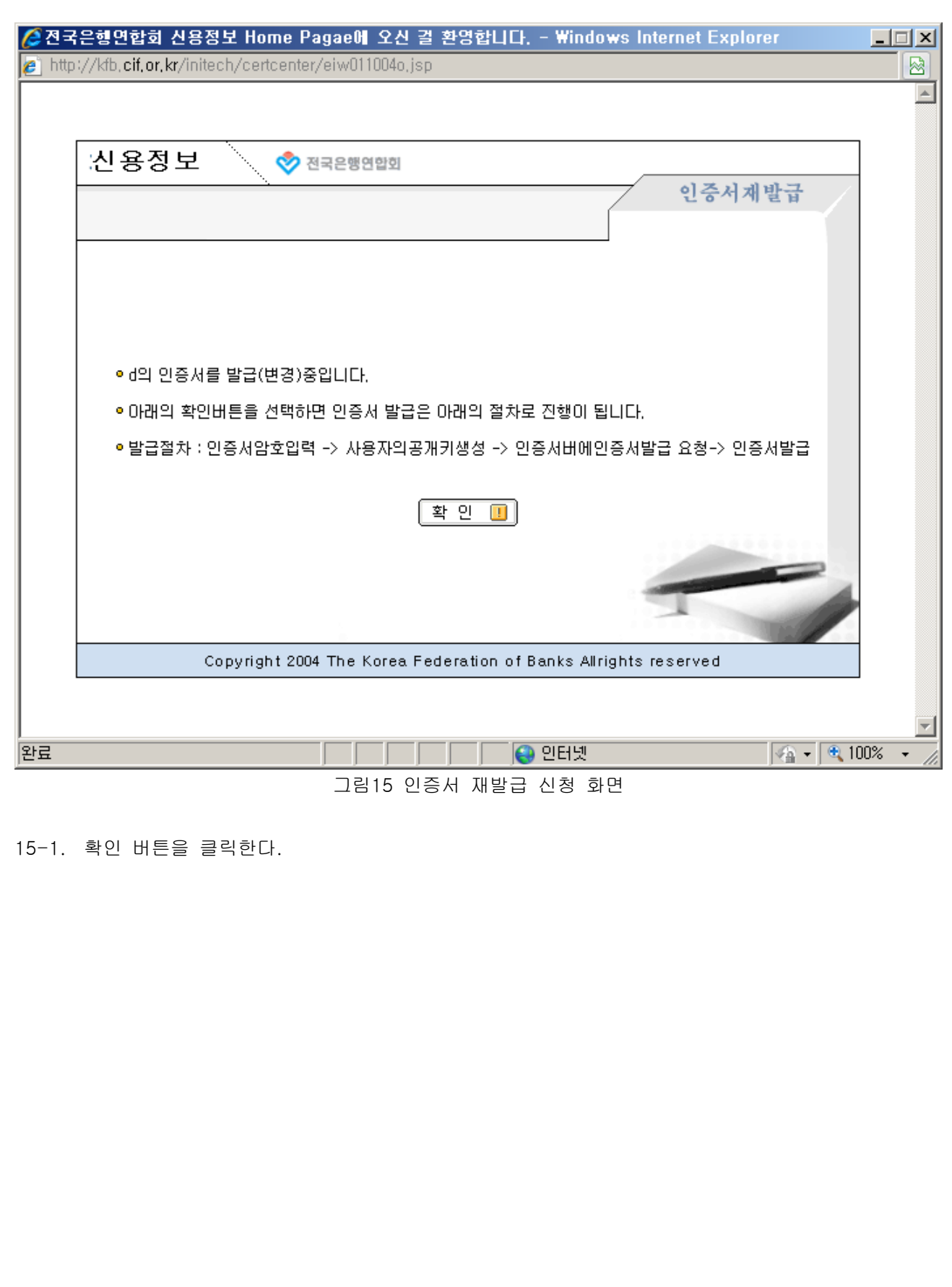

### 16. 인증서 암호 입력

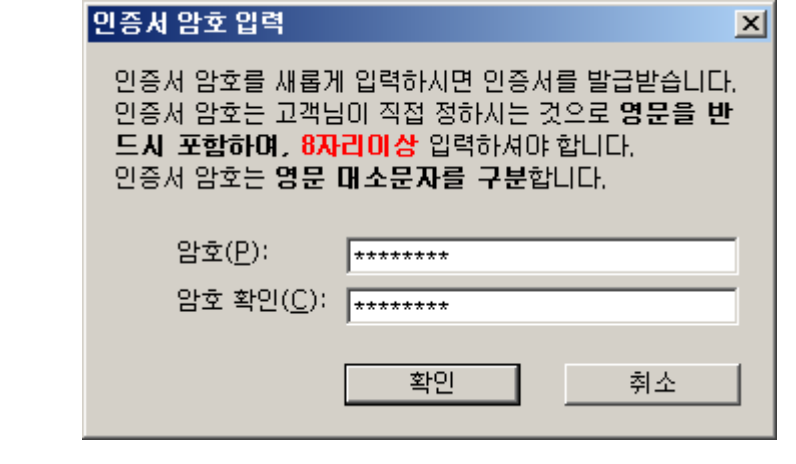

그림16 인증서 암호 입력 화면

16-1. 인증서 암호를 입력한다.( 영문을 반드시 포함하여 8자리 이상 입력 )

### 17. 인증서 저장

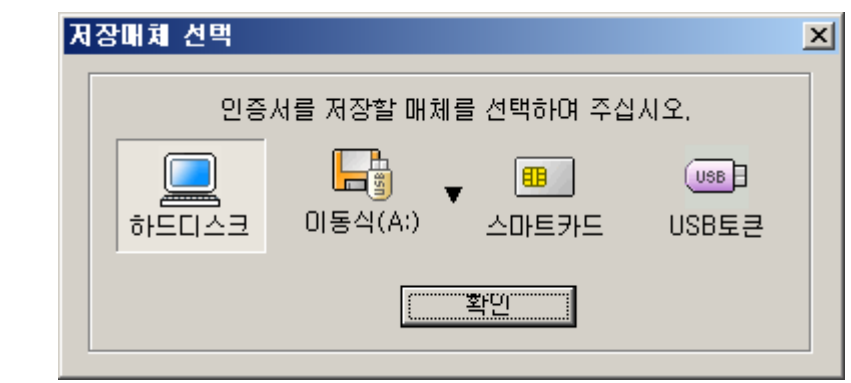

그림17 인증서 저장 화면

17-1. 인증서를 저장할 위치를 선택한다.

### 18. 인증서 재발급 완료

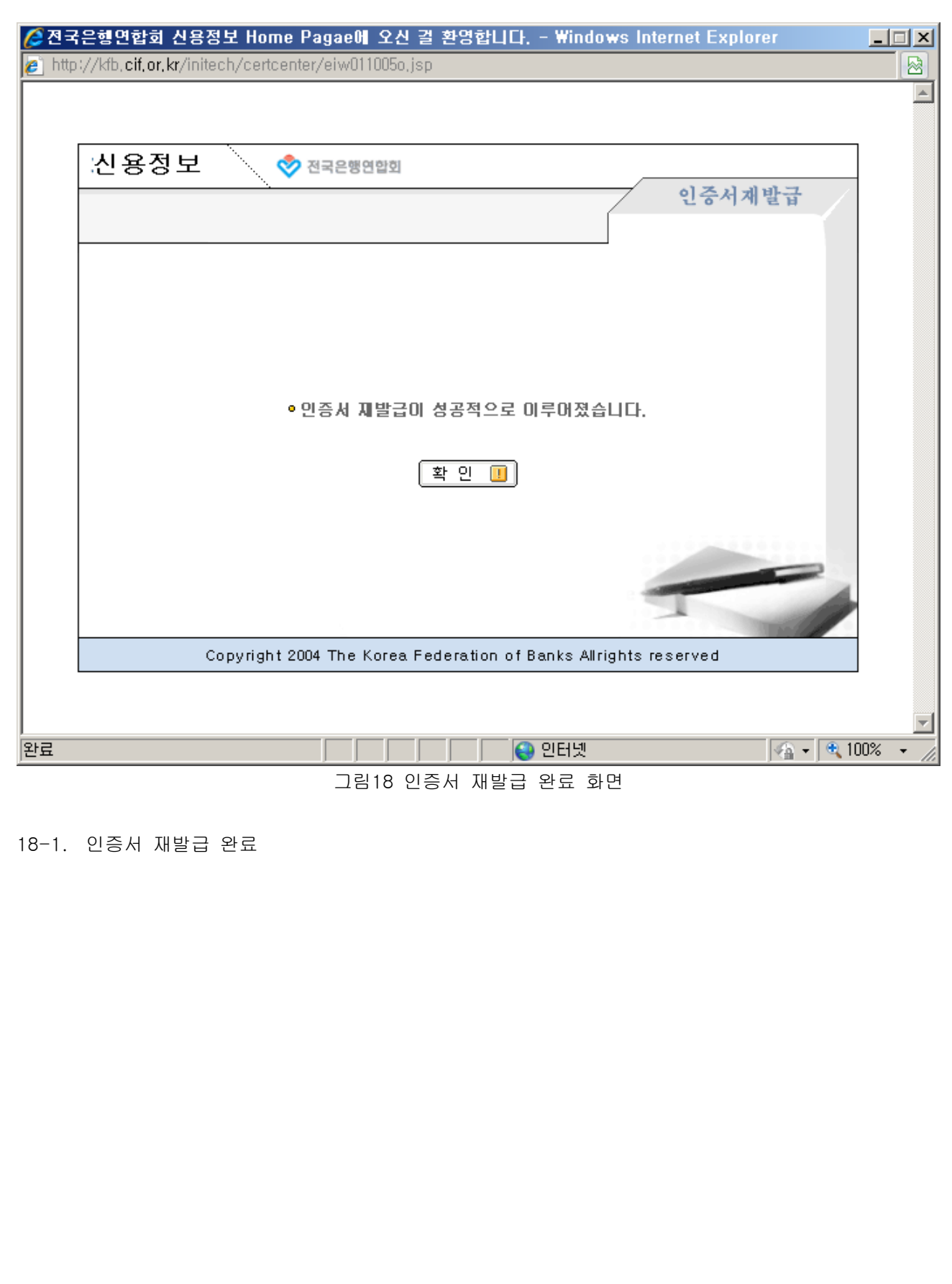

#### 19. 인증서 폐기

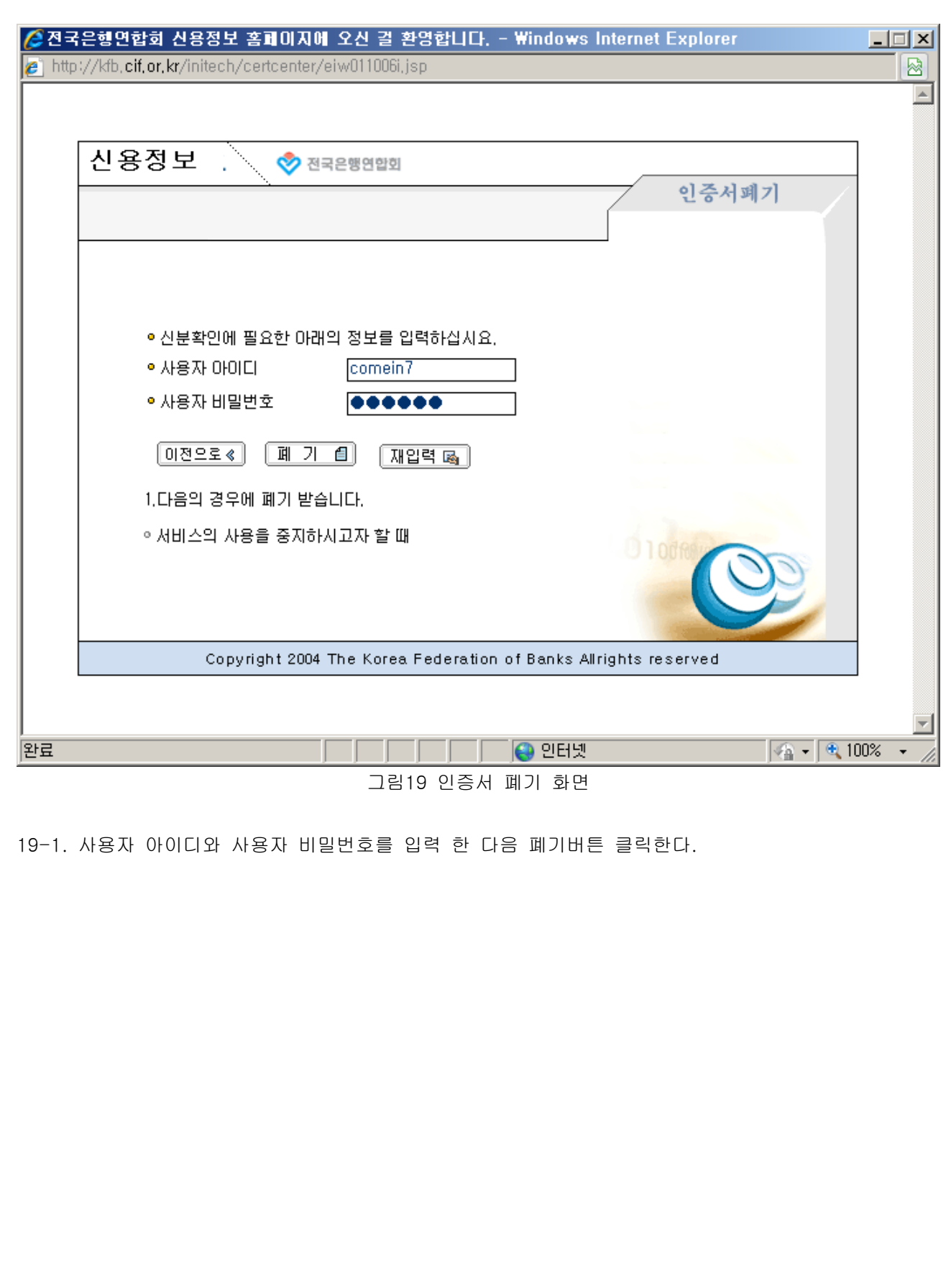

### 20. 인증서 폐기 신청중

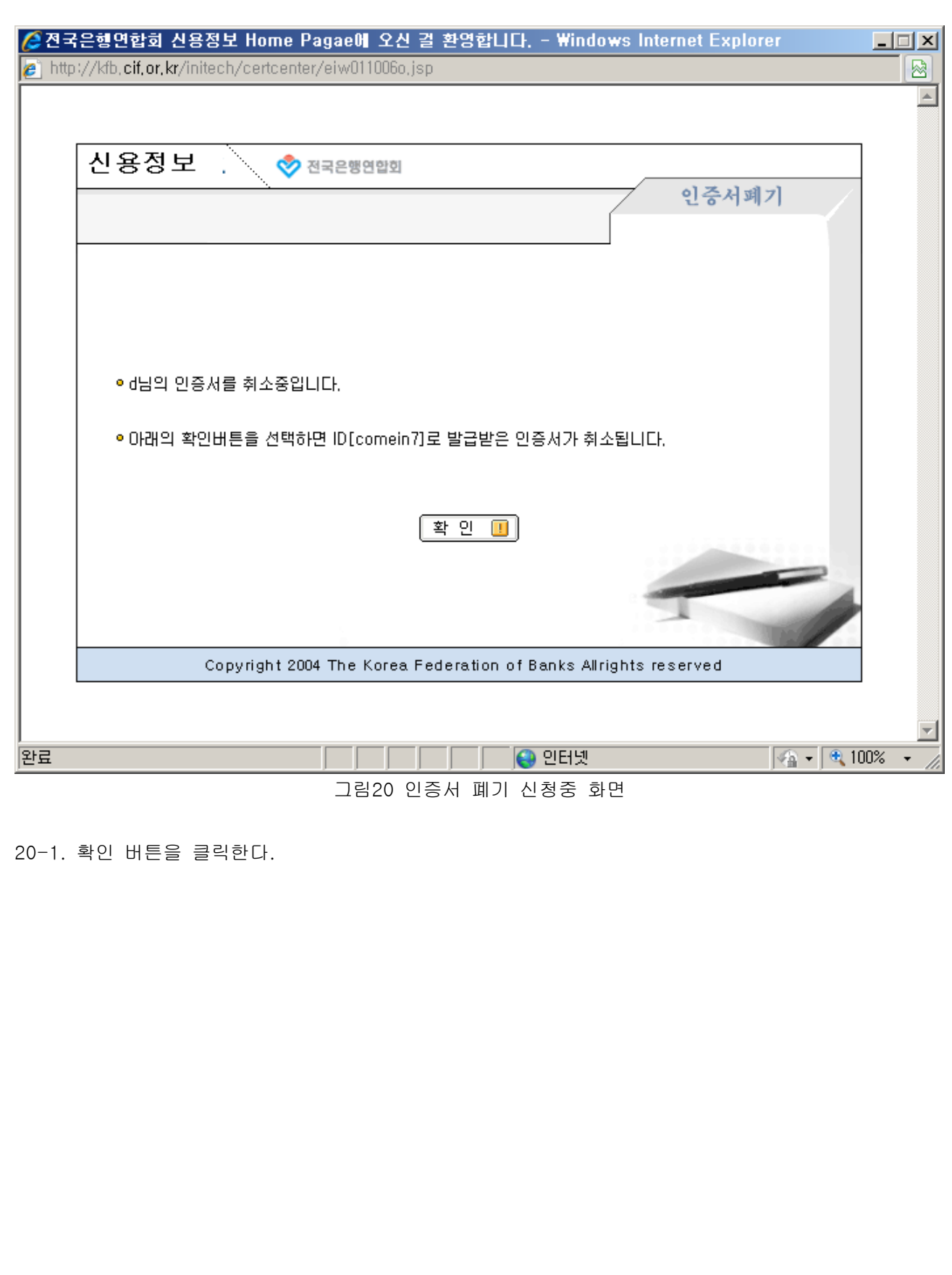

### 21. 인증서 폐기 완료 화면

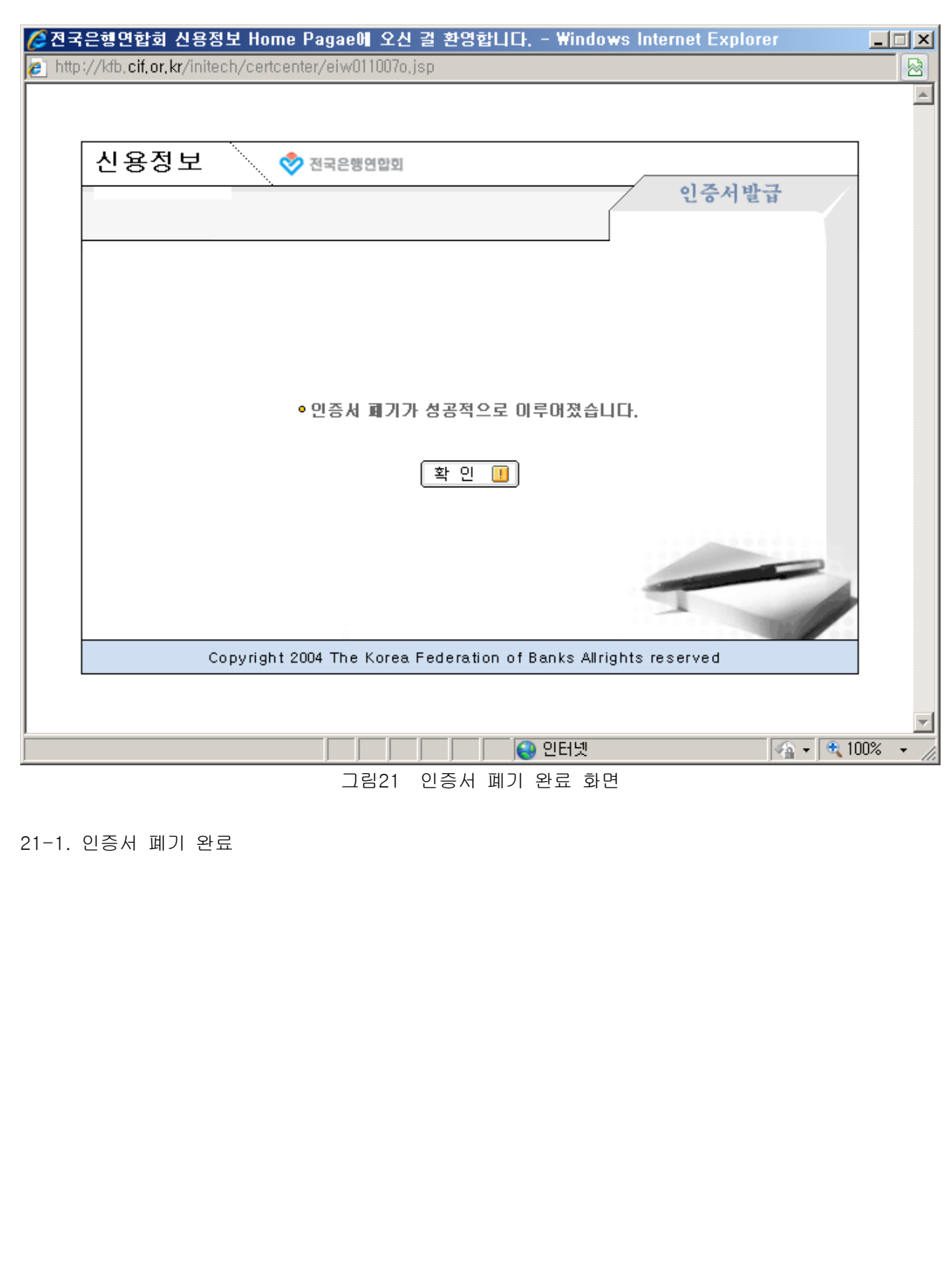

#### 22. 인증서 관리

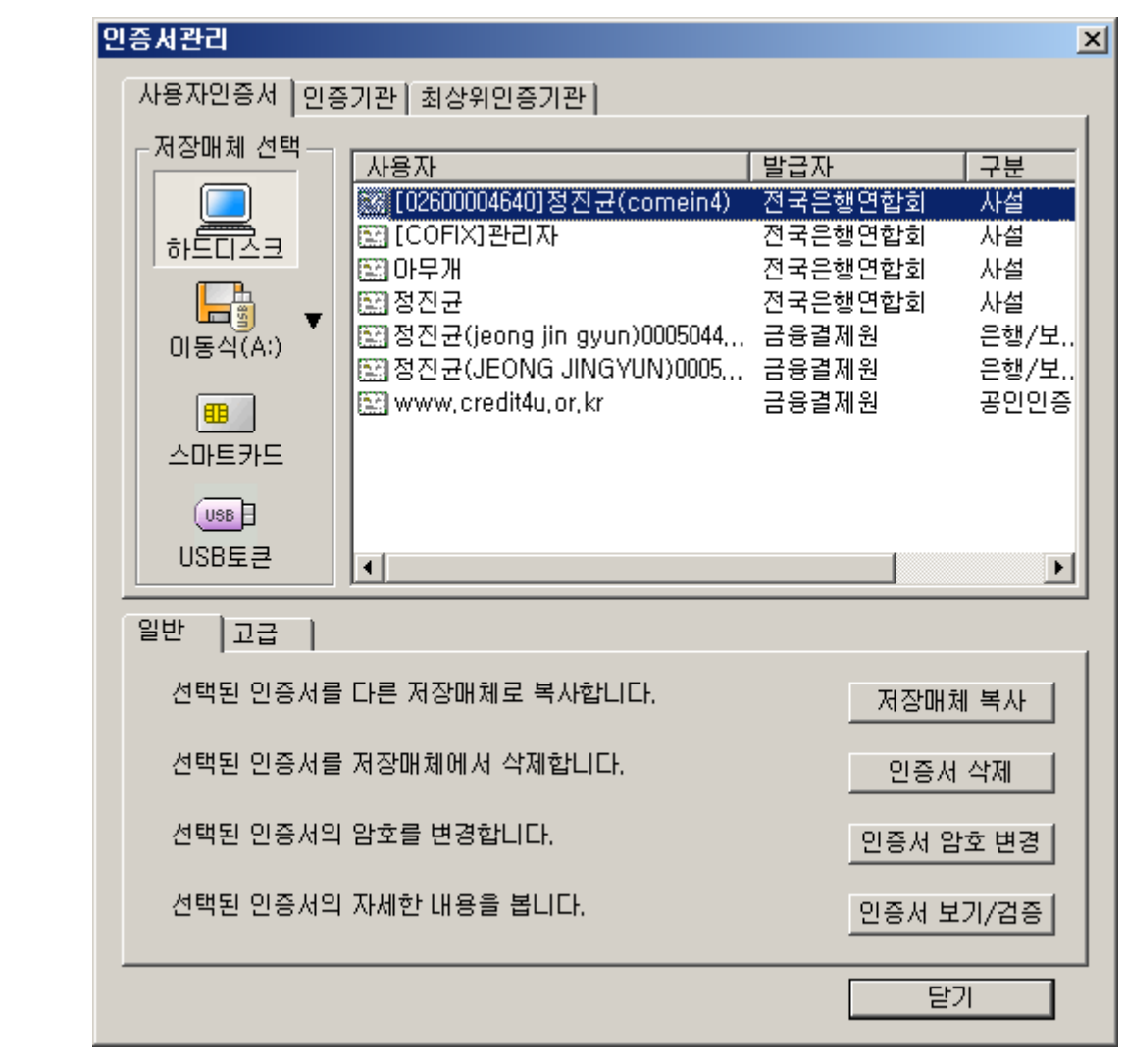

#### 그림22 인증서 관리 화면]

22-1. 관리하고자 하는 사용자를 클릭 한 다음 복사, 삭제, 가져오기, 내보내기, 암호변경, 검증/내용보기중의 원하는 버튼을 클릭하여 작업한다.